# **BLSA Solaris Instruction and Reference Guide Addendum**

# **Features Added with Update Ver. 3.00**

# **Points Utilitaires et Points de Caractère / Décoratifs**

### ■ **Fonction du Projecteur**

Lorsque le projecteur est activé, le paramètre «Couleur d'arrière-plan» peut être ajusté ou la projection peut être arrêtée à l'aide du stylet à double usage.

#### **Note**

• Pour plus de détails sur les fonctions du projecteur, reportez-vous à «FONCTIONS DU PROJECTEUR (POINTS UTILITAIRES ET POINTS DE CARACTÈRE / DÉCORATIFS)» du Manuel d'Instructions et Guide de Référence de la machine (Couture).

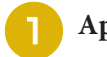

# Appuyez $\left| \triangle \right|$ .

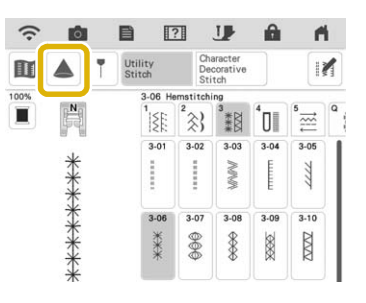

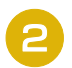

**Avec le stylet à double usage inclus avec la machine, appuyez sur une touche projetée sur le tissu pour effectuer l'opération souhaitée.**

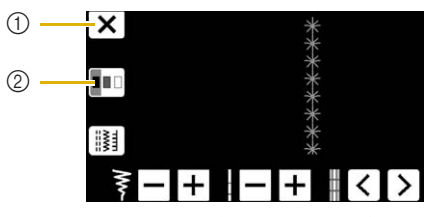

- a Appuyez sur cette touche pour arrêter la projection.
- b Appuyez sur cette touche pour modifier le réglage de la «Couleur d'Arrière-plan»

#### **Note**

• Le réglage peut également être modifié avec «Couleur d'Arrière-plan» dans l'écran des paramètres de la machine.

.<br>| Background Color

#### ■ Directive

As a default, when  $\lceil \cdot \rceil$  is pressed, "Guideline" is set to "ON" and the Guideline is displayed on the fabric.

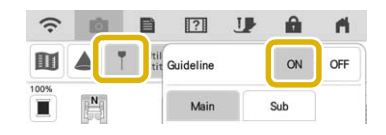

#### **Note**

• Pour plus de détails sur les fonctions du projecteur, reportez-vous à «Projection des Directives avec le Projecteur» du Manuel d'Instructions et Guide de Référence de la machine (Couture).

# **Broderie**

### ■ **Cadre de Broderie**

Le cadre magnétique en option peut être utilisé. Pour plus de détails sur le cadre magnétique, contactez votre revendeur autorisé Baby Lock.

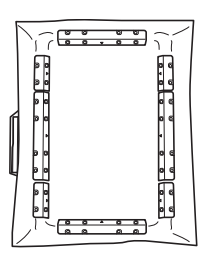

360 mm (H)  $\times$  180 mm (W)  $(14"$  (H)  $\times$  7 " (W))

## ■ **Alignement des Motifs de Broderie**

Patterns can be aligned by pressing  $\boxed{\blacksquare}$  in the editing window, then selecting the pattern(s) to be aligned.

#### **Note**

• Pour plus de détails sur la procédure, reportezvous à «alignement des Motifs de Broderie» du Manuel d'Instructions et Guide de Référence de la machine (broderie).

1

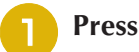

 $\text{Press} \geq$ .

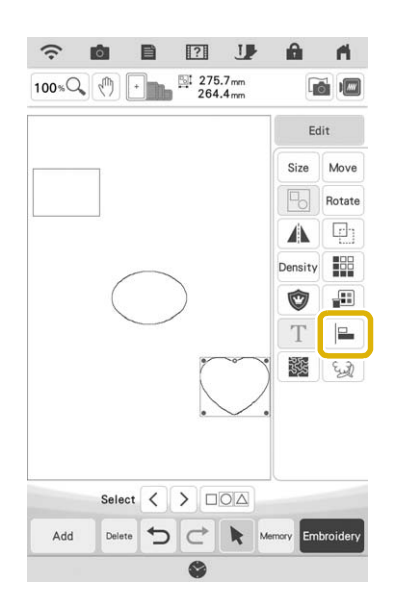

<sup>b</sup> **Touch each pattern to select multiple patterns and then select the key for the desired alignment.**

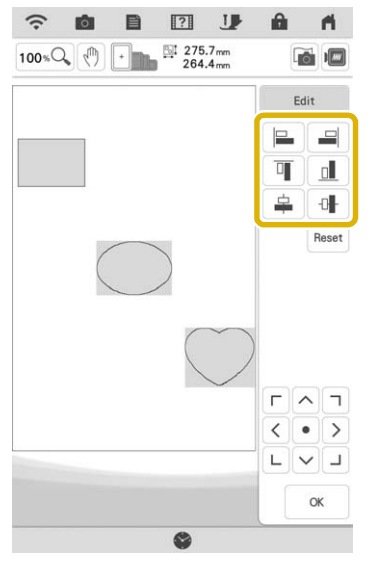

#### **When the patterns are aligned, touch**  $\alpha$

#### Memo

- Touch **the move the pattern.**
- Touch  $\lceil$  Reset to reset the alignment.

### ■ **Changes to Thread Brands**

The available thread brand "Simplicity Pro" has been changed to "Pacesetter PRO".

#### Memo

• For details on selecting a thread brand, refer to "Changing the Thread Color Display" in the machine's Instruction and Reference Guide (Embroidery).

**IQ Designer**

## ■ **Transparency Adjustment**

When a picture or drawing is scanned and displayed as a background image for tracing, the transparency of the background and the density of the drawn lines can be adjusted to one of six levels.

#### Memo

• For details on the procedure, refer to "Scanning to Trace Background Image" in the machine's Instruction and Reference Guide (Embroidery).

Press  $\left| \mathcal{C} \right|$  or  $\left| \mathcal{C} \right|$  to adjust the transparency of the background and the density of the drawn lines.

Each press of  $\left| \mathbb{E} \right|$  lightens the background, making the

line pattern darker. Each press of  $\mathbb{F}$  darkens the background, making the line pattern lighter.

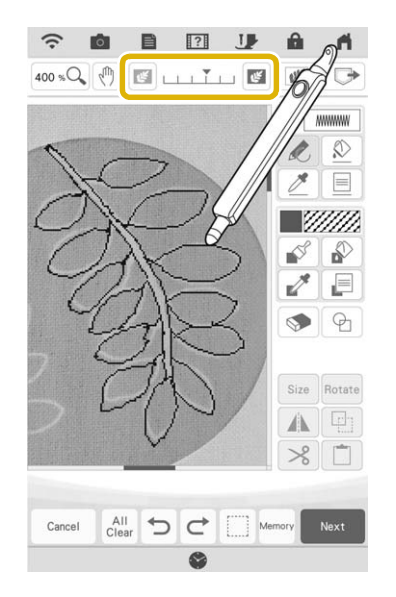

## ■ Saved Scanned Images

The most recently scanned image from background image scanning, line scanning or illustration scanning is automatically stored in the machine's memory. This is useful for recalling a scanned image. Only the most recent scan can be saved for recall.

#### Memo

• For details on background image scanning, line scanning and illustration scanning, refer to "Scanning to Trace Background Image", "Using the Scanning Frame to Create a Pattern with Line Scan", and "Using the Scanning Frame to Create a Pattern with Illustration Scan" in the machine's Instruction and Reference Guide (Embroidery).

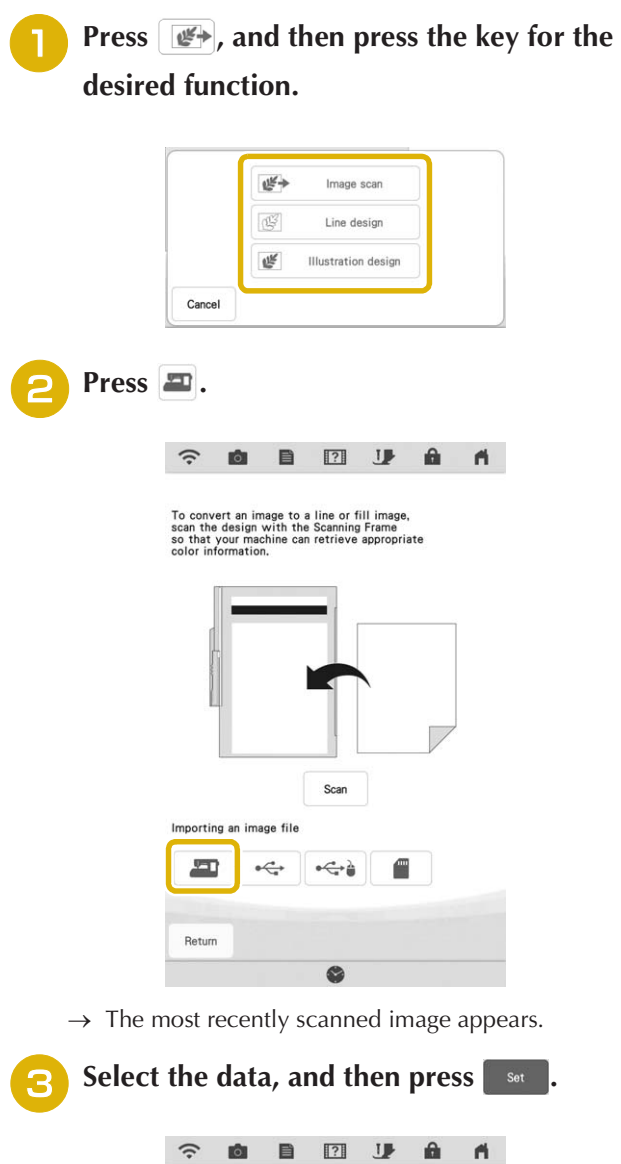

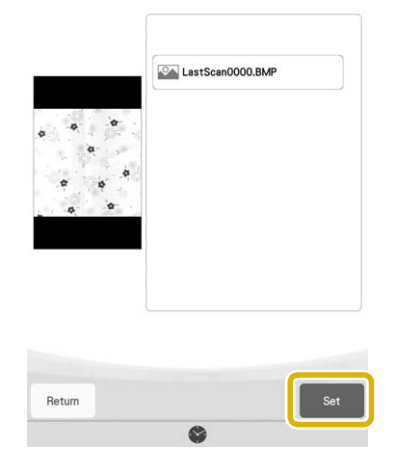

# ■ Line Scan

#### Memo

• For details on line scanning, refer to "Using the Scanning Frame to Create a Pattern with Line Scan" in the machine's Instruction and Reference Guide (Embroidery).

Press the corresponding key in the following screens to change the line color or stitch type.

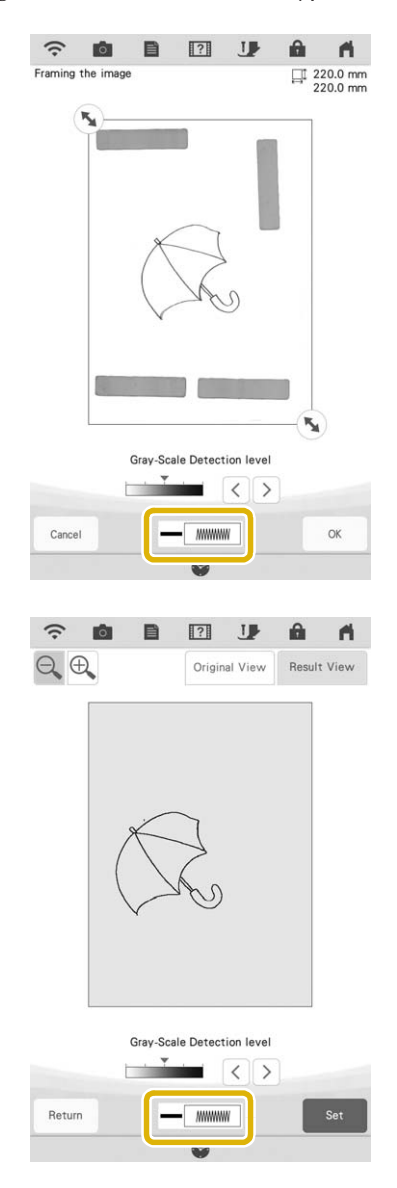

# **Upgrade KIT Enhancements**

In addition to the features added for the machine, update Version 3.00 also enhances some functions of optional Upgrade KIT I or KIT II. These enhancements are explained in this section.

## Memo

• In order to activate the "KIT", an optional Upgrade KIT must be purchased. Contact your authorized Baby Lock retailer.

## ■ Semi-Auto Split Quilt Sash Function **(Only on machines where KIT I or KIT II has been activated)**

#### Memo

- The semi-auto split quilt sash function allows you to embroider split patterns sequentially while viewing them in the screen. For details, refer to the manual for the upgrade kit.
- You can continue to the next pattern or return to the previous pattern. This is useful when you want to resew or skip a pattern.

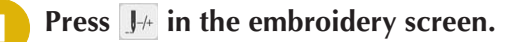

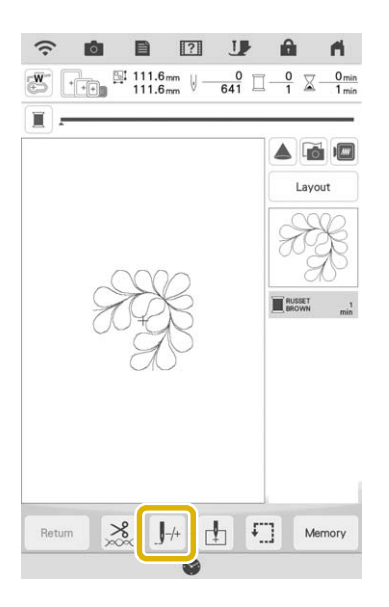

**Press**  $\langle \cdot \rangle$  or  $\langle \cdot \rangle$  to display the pattern that **you want to embroider.**

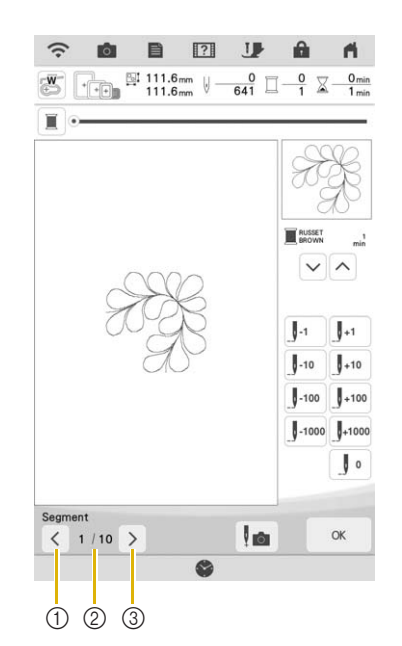

- $\circled{1}$  Return to the previous pattern.
- 2 Embroidering order of current pattern/Total number of segments
- **3** Continue to the next pattern.
- When aligning patterns, guidelines are projected by the projector, making alignment easier.

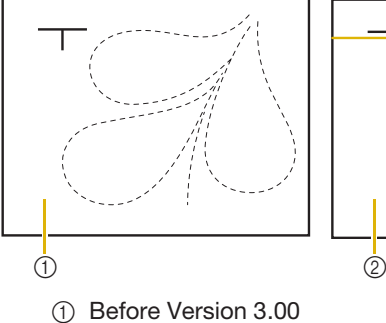

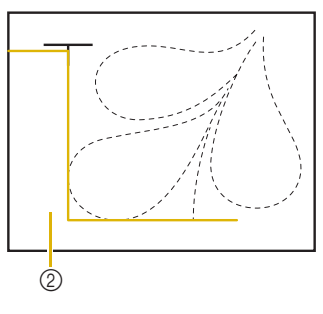

2 Version 3.00 or later

## ■ Others

• The keys or tabs of some stitch patterns or embroidery patterns may appear in light gray and not be available. Certify the KIT indicated on the key or tab to be able to use the function.

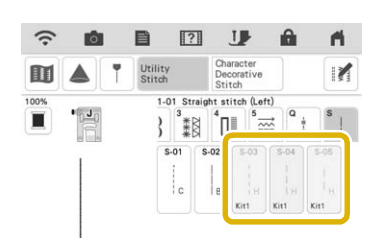

• "KIT II" has been added to the settings screen. Certify it in order to use its various functions.

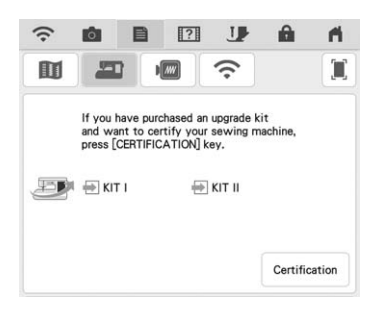

• Press  $\Box$  App Guide in the settings screen or machine help screen to view details on the two apps available through the upgrade kits. In order to use the app, the corresponding KIT must be certified.

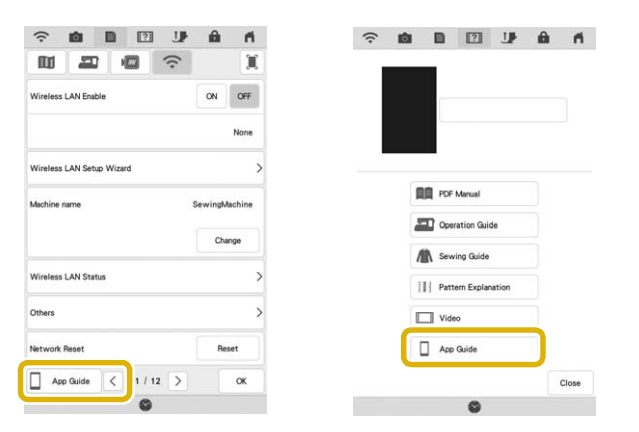

IQ Intuition Monitoring allows you to wirelessly monitor the progress of embroidery stitching.

IQ Intuition Positioning allows you to wirelessly send images from your smart device to IQ Designer to create embroidery designs.

# **Features Added with Update Ver. 2.00**

# **Utility Stitches and Character/ Decorative Stitches**

### ■ Guideline with Stitch Pattern on **Screen**

Guideline can be displayed with stitch pattern on touch screen.

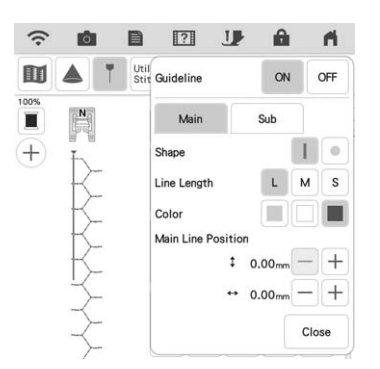

## ■ **Projecting Both the Stitch Pattern and Guidelines onto the Fabric**

By turning on the projector function, then the guideline function, both the stitch pattern and the guidelines can be projected onto the fabric at the same time.

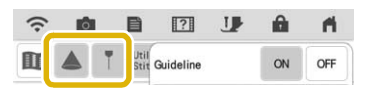

# **Embroidery**

## ■ **Reinforcement during Embroidery**

When changing the bobbin thread in embroidery mode, press the "Reinforcement Stitch" button to sew reinforcement stitches before cutting the thread. This will prevent stitches from unraveling.

#### ■ **Time Passage Display**

After embroidering is started, the embroidering time displayed on the screen is updated every minute.

# **IQ Designer**

### ■ **Region Settings for Decorative Fill Patterns**

The  $\frac{1}{200}$  (Outline) default setting for Decorative fill will be "OFF".

#### ■ **Resume Feature**

If the machine is turned off while IQ Designer is being used, then turned on again and "IQ Designer" is selected, a message appears, requesting confirmation to recall the screen that was displayed before the machine was turned off.

## ■ **Magnifying Patterns**

Patterns can be magnified by up to 1600%.

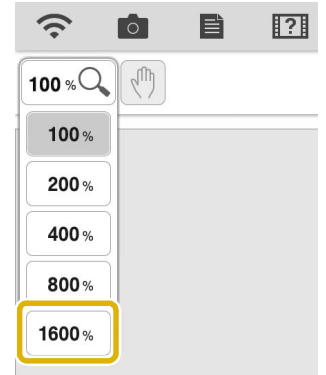

## ■ Line Motif Stitches

The axis for flipping some motif stitches has changed.

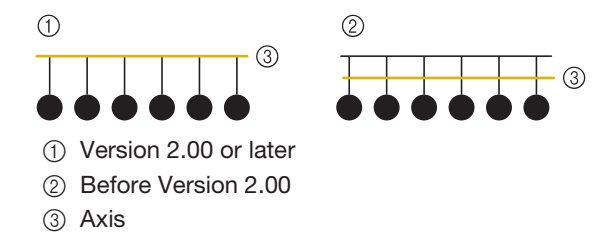

# **Other Functions**

#### ■ **Projector**

The accuracy of the projector's position correction was improved. For the procedure, refer to "Needle Calibration Using the Built-in Camera" in the Instruction and Reference Guide.

## ■ **Downloading Update Files**

If the machine is connected to a wireless network, the machine can download update files via a wireless network connection.

**Press**  $\mathbf{B}$ **, display the following screen, and then download the file using either method.**

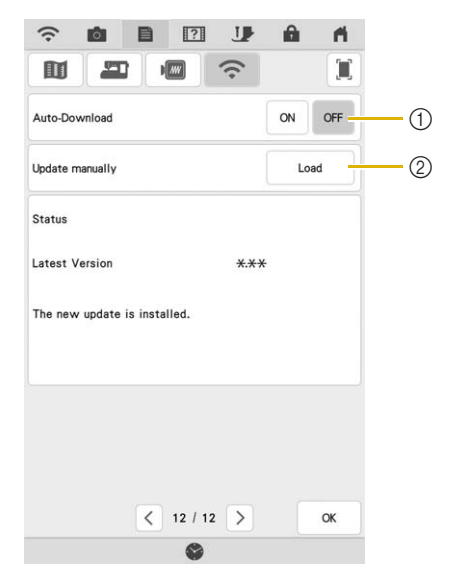

- (1) When set to "ON", the machine periodically checks if there is a new version of the update file. If there is one, it is downloaded.
- $\circled{2}$  If  $\qquad \qquad$  is pressed, the machine will check if there is a new version of the update file. If there is one, it is downloaded.
- $\rightarrow$  The result from checking appears at the bottom of the screen.

#### Memo

• If downloading is in progress, or if downloading is complete,  $\bigcirc$  appears on the Wireless LAN key in the upper-left corner of the screen. Press the key to view the status in the settings screen.

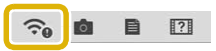

- Operation of the machine may become slow during downloading.
- <sup>b</sup> **When downloading is finished, turn off the machine, then hold down the "Automatic Threading" button while turning on the machine.**

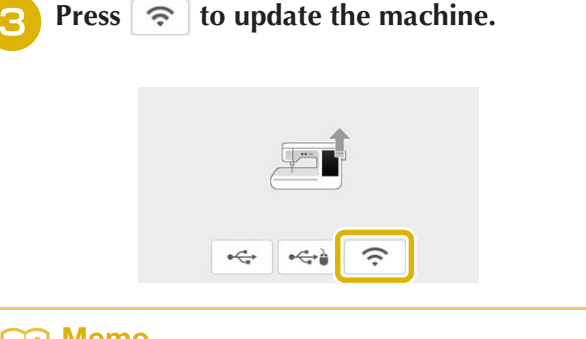

#### Memo

• If there are changes or additions to functions, manuals available on the machine may be updated.